# IMPACT  $X$ 99 / 61

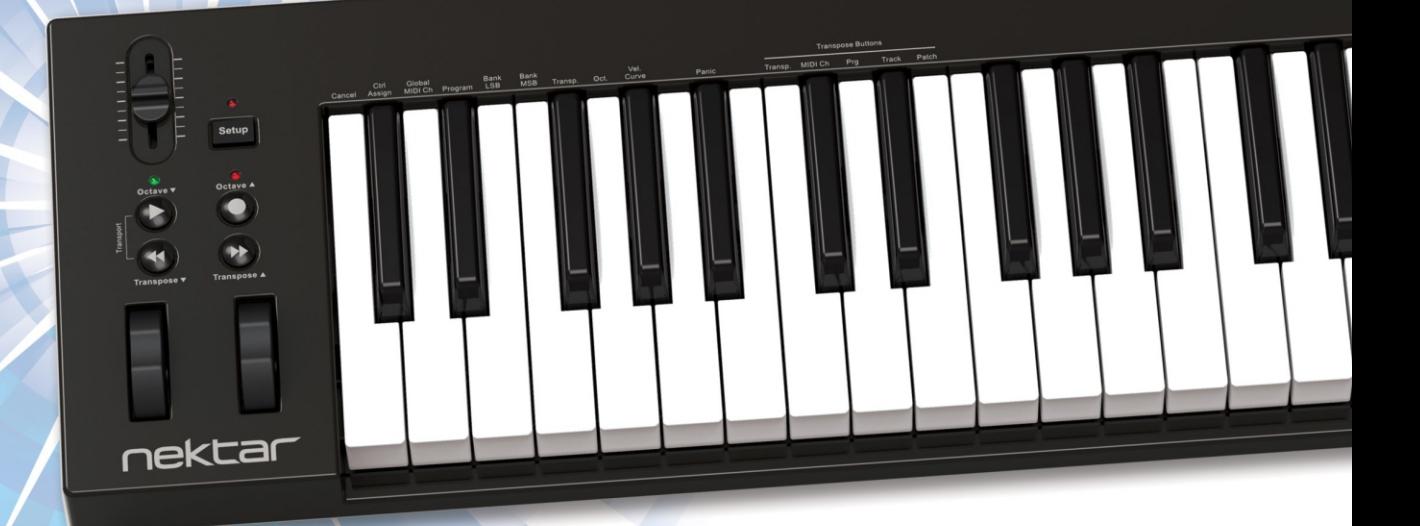

# **Руководство пользователя**

www.nektartech.com Nektar Impact iX49 & iX61 User Guide Дистрибьютор в России www.slami.ruwww.nektartech.com

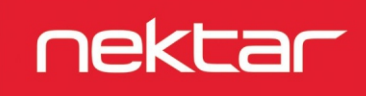

# **Содержание**

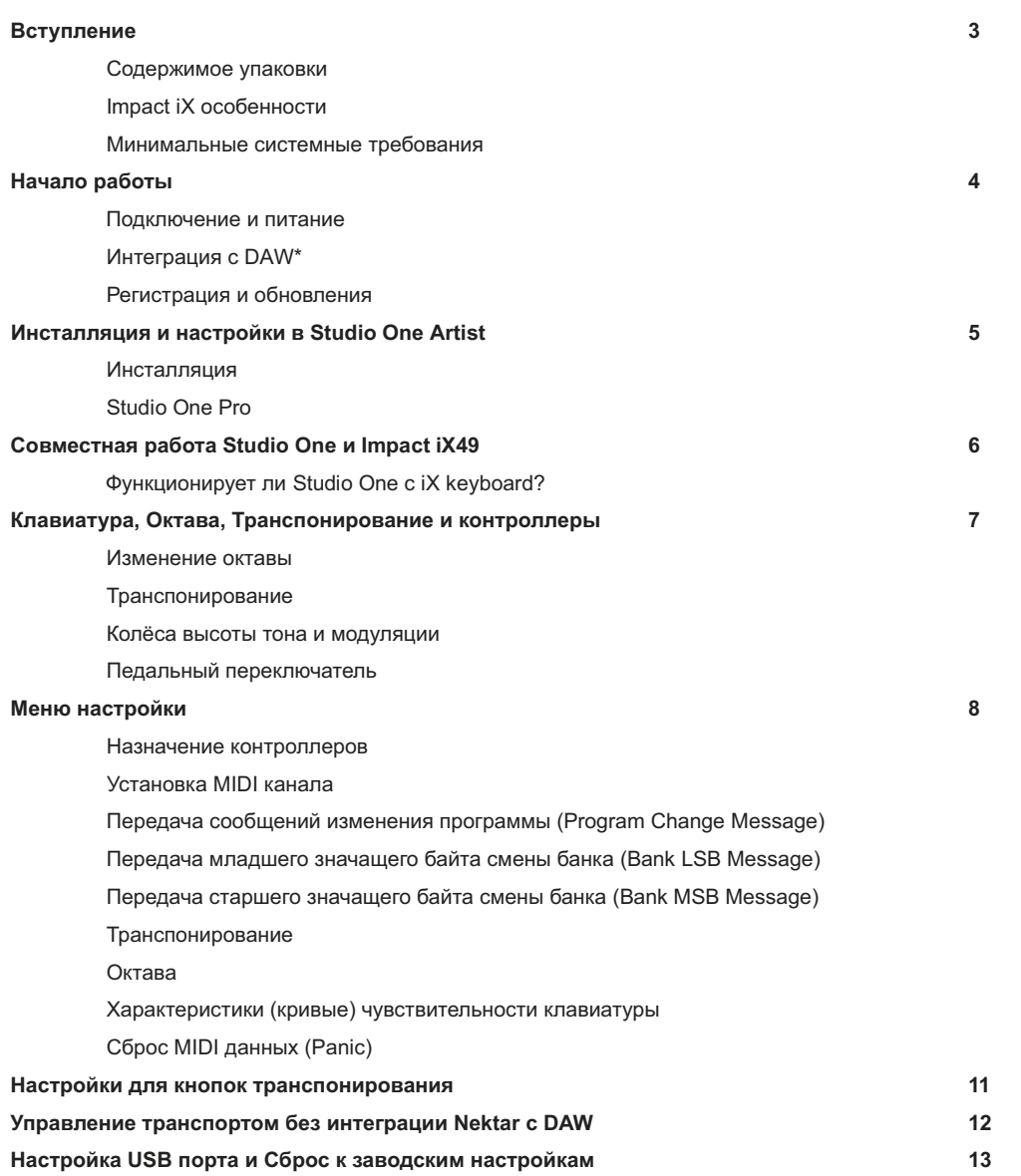

\*DAW (Digital Audio Workstation) - цифровая рабочая станция. В данном руководстве имеется ввиду цифровая рабочая станция на базе компьютера.

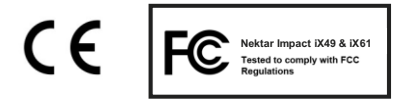

Impact прошивка, софт и документация принадлежат Nektar Technology, Inc и являются объектом лицензирования.

© 2014 Nektar Technology, Inc. Все спецификации могут изменяться без предупреждения. Nektar это торговая марка Nektar Technology, Inc Studio One это торговая марка PreSonus Software, Ltd., зарегистрировано в U.S. и других странах.

# **Вступление**

Спасибо что вы приобрели клавиатуру-контроллер Impact iX от Nektar Technology.

Контроллеры Impact iX доступны в версии c 49 или 61 клавишами и поставляются с настройками, подходящими для многих из популярных DAW. Это означает, что для работы с DAW, настройки уже сделаны, и вы можете сосредоточиться на творчестве вместе с вашим новым контроллером. Поддержка работы с DAW добавляет функциональность в связку компьютера и Nektar Impact iX . В данном руководстве описывается модель iX49, однако весь текст применим и к модели iX61, которая отличается только количеством клавиш.

Вы также получили полную версию программы Presonus Studio Artist 2.6, которое готово к работе с Impact iX. Кроме того, инструмент Impact iX позволяет вам полностью настраивать режима управления по MIDI, так что если вы предпочитаете создавать свои собственные настройки, вы можете это сделать.

Мы надеемся, что вы будете наслаждаться игрой, творчески используя возможности Impact iX, также, как это делали мы создавая его.

#### **Содержимое упаковки**

Коробка с Impact iX содержит:

- MIDI-клавиатуру Impact iX49 (или iX61)
- Инструкцию пользователя на английском
- Стандартный USB-кабель
- DVD, включающий файлы установки полной версии DAW Presonus Studio One Artist.

Если что-то из этого списка отсутствует - обратитесь к продавцу.

#### **Особенности Impact iX**

- 49 или 61 полноразмерная чувствительная клавиша
- 1 назначаемый фейдер
- Кнопки переключения октавы с индикацией
- Кнопки транспонирования, назначаемые на другие функции
- Кнопки переключения октавы и транспонирования переключаются для контроля транспорта DAW
- Питание от USB (порт на задней панели)
- Кнопка включения (на задней панели)
- Разъём для педали 1/4" Jack (на задней панели)
- Интегрированная поддержка DAW
- Программа PreSonus Studio One Artist 2.6 в комплекте

#### **Минимальные системные требования**

Класс USB-совместимых устройств. Impact iX49 /61 использует Windows XP и выше, а также все версии Mac OS X. Файлы DAW интеграции могут быть установлены на Windows Vista/7/8 и выше или Mac OS X 10.7 и выше.

Минимальные системные требования для Studio One Artist перечислены ниже.

#### **Mac**

#### Mac® OS X 10.7.2 и выше Intel® Core™ Duo processor (Intel Core 2 Duo or Core i3 или выше рекомендованно) 2 GB RAM (4 GB или более рекомендованно)

**Windows**

Windows® 7 x64/x86 SP1, Windows 8 x64/x86 Intel Core Duo or AMD Athlon™ X2 processor (Intel Core 2 Duo or AMD Athlon X4 или выше рекомендованно) DVD-ROM drive 2 GB RAM (4 GB или более рекомендованно)

#### **Mac and Windows systems**

Internet connection (не требуется если программа Studio One уже установлена, но требуется для активации) Монитор с разрешением 1280x768 20 GB места на жёстком диске

# **Подсоединение и питание**

Impact iX49 относится к классу USB-совместимых устройств. Это означает, что для работы с компьютером не требуются драйвера. Impact iX49 использует встроенный USB MIDI-драйвер, который уже является частью операционной системы в Windows, ОС X или iOS (требуется опцеональный комплект для подключения камеры).

Требуется сделать несколько простых шагов:

- Подсоедините Impact iX49 к компьютеру, используя USB-кабель из комплекта
- Если вы хотите использовать педаль сустейна, подключите её разъём Jack ко входу педали на задней панели инструмента
- Включите инструмент кнопкой на задней панели

Вашему компьютеру потребуется несколько минут для определения iX49 и далее вы сможете настроить его для работы с вашей DAW.

#### **Интеграция Nektar с DAW**

Если ваша DAW поддерживает интеграцию с программным обеспечением Nektar, найдите папку "Impact iX DAW Integration" и запустите установщик, соответствующий вашей DAW.

В том же каталоге есть папка "Документация". Откройте её и найдите PDF файл, применимый к вашей рабочей станции. Следуйте инструкциям для любой дополнительной настройки, а также узнайте, как именно происходит взаимодействие с программой.

Если Вы не можете найти установочные файлы для вашей рабочей станции, вы можете проверить, были ли они добавлены позже в список поддержки. Это можно сделать по адресу: www.nektartech.com/impact\_iX\_daw\_support

# **Регистрация для обновлений**

Вам не нужно регистрировать Impact iX49 для того, чтобы приступить к работе, однако регистрация даёт определённые преимущества:

- Уведомление об обновлениях файлов настроек для интеграции Impact iX49 с DAW
- Скачивание инструкций в PDF и новых файлов интеграции с DAW
- Доступ к почте технической поддержки
- Вопросы по гарантийному обслуживанию

Создать свой пользовательский аккаунт можно по этой ссылке: www.nektartech.com/registration

Программа PreSonus Studio One Artist для OSX and Windows представляет собой мощную и полноценную DAW, что позволяет начать работу с Impact iХ 49/61 сразу, даже если вы не имеете других музыкальных программ.

#### **Установка** j

Программа PreSonus Studio One Artist 2.6 может находиться на входящем в комплект DVD-диске. Ключ для активации программы находится на упаковке DVD-диска. PreSonus Studio One Artis принадлежит компании PreSonus и является стандартным лицензионным соглашением конечного пользователя (EULA), которые должно быть подтверждено при установке. Кроме того, Studio One Artist требует личной регистрации продукта через Интернет и компьютер, соответствующий минимальным требованиям программного обеспечения.

Чтобы установить Studio One Artist и Impact iX, нужно сделать следующие шаги:

- Найти инсталляционный файл Studio One Artist на приложенном DVD
- Следовать на инструкциями на экране для активации, создания аккаунта и полной установки
- Найти папку "Impact iX DAW Integration" с приложенного DVD или загрузить файлы настройки с сайта www.nektartech.com из раздела "My Downloads" после регистрации продукта
- Запустить "DAW Integration Installer" для Studio One и следовать инструкциям на экране
- Послде установки Studio One Artist вы увидите начальный экран настроек, как на изображении 1. Нажмите на "настроить внешние устройства...", выделенное красным прямоугольником в изображении 1
- Дальше вы увидите меню Options. Нажмите на "External Devices". Окно Option будет выглядеть как на рисунке 2.
- $\bullet$ Если Studio One уже показывает 2 устройства iX49, то настройка устройства завершена. Используйте следующие действия для устранения неполадок. Если программа показывает только 1 устройство iX49 прибор показывает вверх, вы будете должны выполнить следующие шаги.
- Выберите устройство Nektar Impact iX 49 и нажмите "Edit"
- Затем во всплывающем окне, убедитесь, что все MIDI-каналы 1-16, выделены голубым цветом. Если они не светло-голубые, нажмите кнопку "All" (все), чуть выше индикаторов. Окно должно теперь выглядеть как на изображении 3.
- Нажмите "Ok" чтобы закрыть это окно
- Вернитесь в акно "Options", нажмите "Add" чтобы открыть окно добавления устройств "Add Device".
- $\bullet$ Найдите папку Nektar, щелкните стрелку чтобы развернуть список устройств и выберите iX49 (ix61).
- В поле "Receive From" выберите Port 2 или MIDIIN2. Окно будет выглядеть как на рисунке 4.
- Нажмите "OK" чтобы выйти из меню "Add Device" и снова "OK" чтобы выйти из меню "Options"

Studio One Artist теперь установлен и готов к работе с Impact iX49.

#### **Studio One Pro**

Если вы используйте версии Studio One Producer или Professional, процесс настойки будет аналогичным.

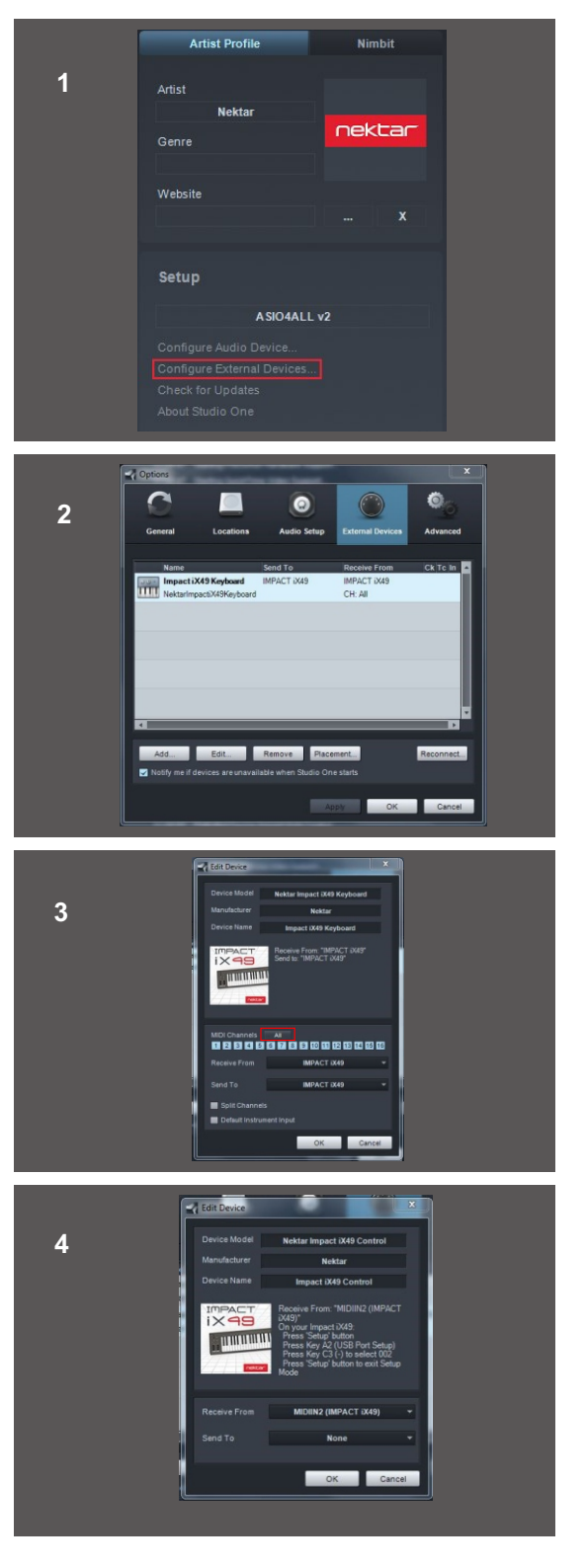

Presonus Studio One Artist поставляется со своей собственной документацией, которая охватывает все ее функциональные возможности и мощный функционал. Необходимо ознакомиться с ней, чтобы получить максимальную отдачу от программы. Но прежде чем углубиться в возможности Studio One Artist необходимо знать базовые моменты о том, как программа работает вместе с MIDI-клавиатурой Impact iX49.

## **Проверка функционирования интеграции Studio One и клавиатуры Impact iX**

Сначала убедитесь, что все настроено правильно. Следующие действия будут не только тестом, но также покажет вам основные особенности интеграции контроллера и программы.

- В стартовом окне Studio One Artist нажмите "Create a new Song"
- Вы должны увидеть основное окно Studio One Artist и окно браузера.
- Нажмите несколько клавиш на клавиатуре iX49. При нажатии на клавиши оранжевая стрелка рядом с MIDI-значком в левом нижнем углу окна должна загореться. Если этого не происходит, вернитесь назад и проверьте настройки.
- Создайте несколько аудио-треков вStudio One Artist из меню Track.
- Подвигайте фейдер. Громкость текущего выбранного трека должна изменяться.
- Нажмите одновременно кнопки [Octave Down] + [Transpose Down]. <sup>4</sup> круглых кнопки теперь назначены на контроль транспортными функциями Studio One.
- Далее нажмеите кнопку [Octave Down], она активирует функцию Play. Кнопка [Octave Up] активирует запись. Остановка происходит по повторному нажатию Play. Ещё две транспортные кнопки работают для перемотки вперёд или назад.
- Одновременное нажатие [Octave Down] + [Transpose Down] вернёт кнопкам управление функциями октавы и транспонирования.

Вы также можете назначить транспортные кнопки на управление треками или изменением патчей в Studio one.

Для назначения кнопок на переключение треков вам необходимо:

- Нажать кнопку [Setup]. LED-индикатор загорится оранжевым, показывая, что активен режим Setup.
- Нажать на клавишу D#2 на клавиатуре iX, чтобы назначить функцию Track Select.
- Нажать Enter (C5). Это подтвердит изменения и выход из режима Setup.

Нажимайте кнопки Transpose чтобы переключать треки в Studio One. Процесс назначения кнопок на переключение патчей в виртуальном инструменте аналогичный, но надо нажать клавишу E2 вместо D#2.

Если вы не получаете результаты, описанные выше, пожалуйста, проверьте ваши настройки еще раз или обратитесь в службу технической поддержки.

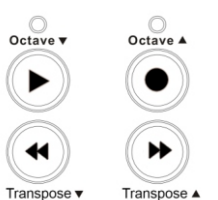

# **Клавиатура, Октава, Транспонирование и контроллеры**

Одна из особенностей Impact iX49 это 49 клавиш (или 61 у модели ix61). Каждая клавиша чувствительна к скорости нажатия, так что вы можете играть с различной громкостью. Есть 4 различных кривых чувствительности для клавиатуры, так что вы можете выбрать менее или более динамичные кривые, в соответствии с вашим стилем игры. Кроме того, есть 3 фиксированные скорости настройки.

Мы рекомендуем вам поиграть некоторое время, играя с настройкой по умолчанию, чтобы затем определить, нужна ли вам большая или меньшая чувствительность. Вы можете узнать больше о кривых чувствительности (Velocity curves) и как их выбрать в разделе "Настройка".

#### **Кнопки октавы**

С левой стороны клавиатуры находятся кнопки переключения октавы.

- $\bullet$ Нажмите на левую кнопку [Octave] сдвигает строй клавиатуры на 1 октаву вниз.
- $\bullet$ Нажамте на правую кнопку [Octave] сдвигает строй клавиатуры на 1 октаву вверх.
- $\bullet$ Одновременное нажатие на две кнопки [Octave] сбрасывает строй в 0 значение.

Можно изменить строй максимально на 3 октавы вниз и на 4 октавы вверх (для iX61 максимально на 3 октавы вверх). Общий диапазон клавиатуры 127 нот.

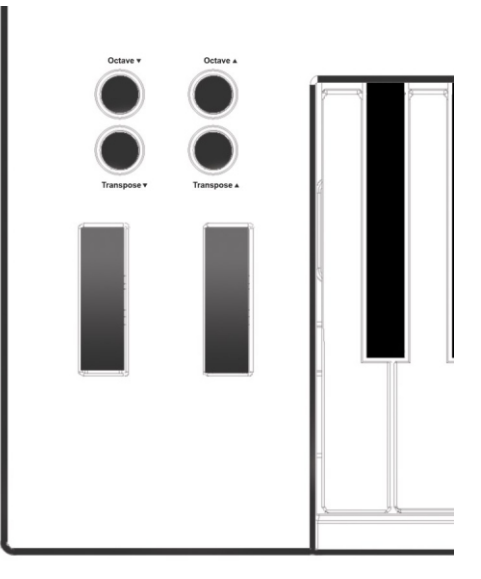

.

#### **Транспонирование**

Кнопки транспонирования расположены под кнопками Октавы и работают аналогичным образом:

- $\epsilon$ Нажмите на левую кнопку [Transpose] сдвигает строй клавиатуры на 1 полутон вниз.
- $\bullet$ Нажмите на правую кнопку [Transpose] сдвигает строй клавиатуры на 1 полутон вверх.
- $\blacksquare$ Одновременное нажатие на две кнопки [Transpose] сбрасывает строй в 0 значение (если он был изменён).

Вы можете транспонировать строй на 12 полутонов верх или вниз. Кнопки транспонирования могут быть настроены на контроль других функций. Для дополнительной информации смотрите раздел Настройки (Setup) данной инструкции.

#### **Колёса высоты тона и модуляции**

Два колеса с левой стороны от клавиатуры используются по умолчанию для изменения высоты тона и модуляции. Колесо Высоты тона подпружинено и автоматически возвращается в среднее положение при отпускании. Он идеально подходит для плавного изменения тона во время игры фраз, требующих этого вида артикуляции. Диапазон изменения зависит от настроек прибора или программы, принимающей MIDI-сообщения.

Колесо модуляции может находиться в любом положении и по умолчанию управляет модуляцией. Колесо модуляции, кроме того, является назначаемым MIDI-контроллером настройки которого сохраняются при выключении инструмента.

### **Ножной переключатель (Педаль)**

Можно подключить ножной переключатель (педаль), например Nektar NP-1 или NP-2 (не входят в комплект поставки) или аналогичные, к разъёму 1/4" Jack на задней панели. Полярность определяется автоматически при загрузке, поэтому если вы подключите педаль после того, как завершится процесс загрузки, могут возникнуть проблемы из-за работы педали в обратной полярности (ноты будут звучать не заканчиваясь). Чтобы исправить это, выполните следующие действия:

- Выключите Impact iX49
- Убедитесь, что педаль подключена
- Включите Impact iX49

Теперь полярность педали будет определена автоматически.

# **Меню настройки (Setup)**

Меню Настройки предоставляет доступ к дополнительным функциям, таким как Транспонирование, назначение контроллеров, выбор кривой чувствительности клавиатуры и многое другое. Чтобы войти в меню, нажмите кнопку [Setup]. Это выключит на MIDI-данные с клавиатуры и клавиши клавиатуры будут использоваться как кнопки для выбора меню.

Когда меню Настройки активно, оранжевый светодиод над кнопкой будет мигать, указывая что этот режим активен.

График ниже содержит обзор меню, с присвоенной каждой клавише функцией.

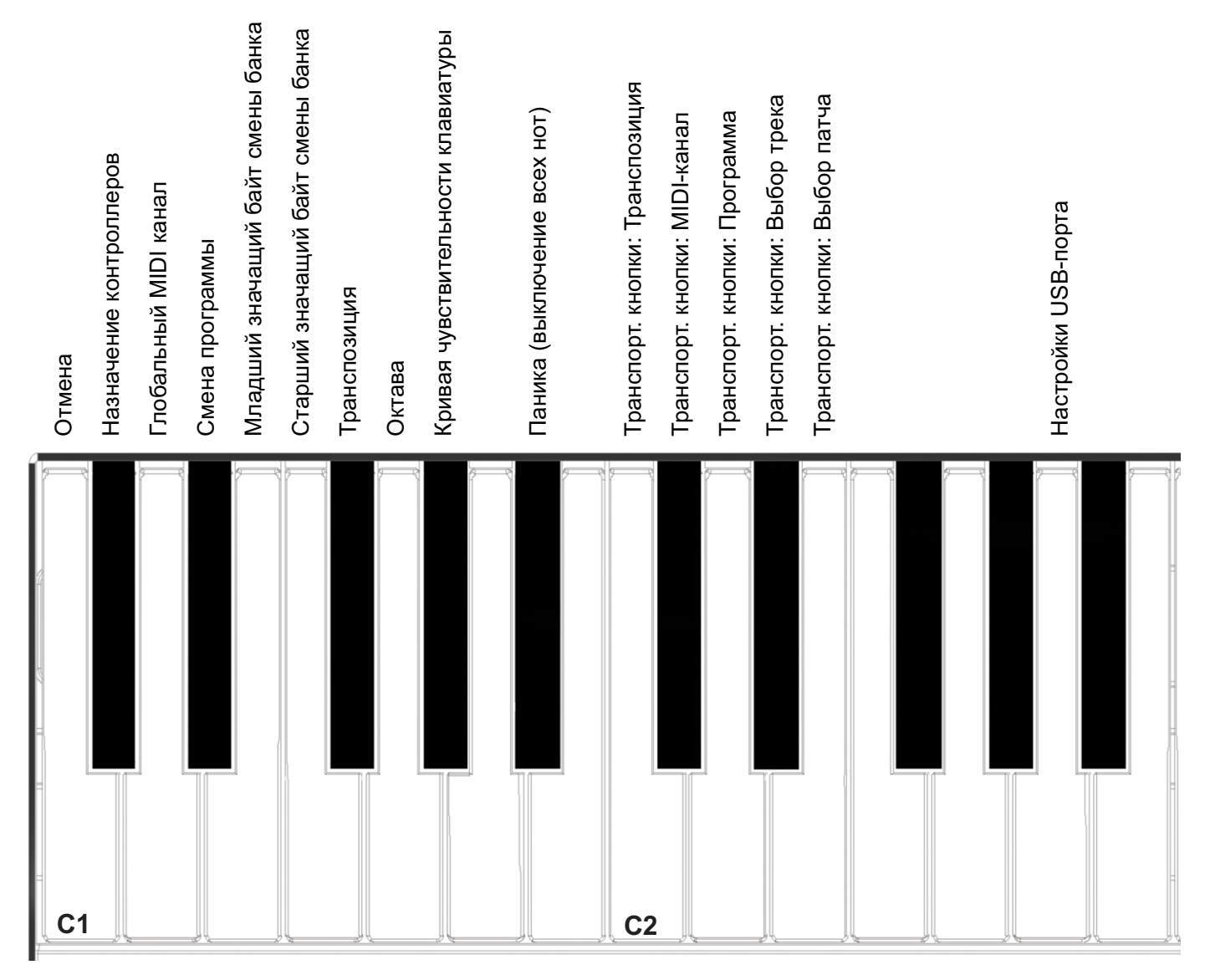

Клавиши меню настроек одинаковы для iX49 и iX61. Обратите внимание на надписи на корпусе, чтобы увидеть функции клавиш.

Функции разделены на две группы. Первая расположена с С1 до G#1 и отвечает за основные настройки. Вторая группа расположена на клавишах с С2 до E2 и отвечает за функции транспортных клавиш.

На следующей странице мы рассмотрим каждое из этих пунктов меню. **Заметьте, что данное описание предполагает, что вы знаете как работает протокол MIDI. Если Вы не знакомы с MIDI, мы рекомендуем вам ознакомиться с этим, прежде чем делать настройки в вашей MIDI-клавиатуре.** Хорошее способом для начала такого ознакомления является посещение страницы Ассоциации производителей MIDI-оборудования www.midi.org

#### **Назначение контроллеров**

Вы можете назначить на колесо модуляции, фейдер или ножной переключатель любое сообщение MIDI CC. Эти настройки сохраняются при выключении питания инструмента.

Вот как это работает:

- Нажмите кнопку [Setup]. Рядом с кнопкой загорится светодиод, показывая что режим настроек активен.
- Нажмите клавишу C#1 на клавиатуре, чтобы выбрать режим назначения контроллера.
- Двигайте или нажимите на контроллер чтобы выбрать его для назначения сообщений MIDI CC.
- Введите значение MIDI CC используя белые клавиши в диапазоне G3 B4 (G4 B5 на iX61)
- Нажмите ввод (C5) чтобы подтвердить настройки и выйти из режима Setup.

#### **Настройка MIDI-канала**

Контроллеры посылают сообщения через MIDI-каналы с 1 по 16. Чтобы изменить MIDI-канал, сделайте следующее:

- $\bullet$ Нажмите кнопку [Setup]. Рядом с кнопкой загорится светодиод, показывая что режим настроек активен.
- Нажмите клавишу D1 на клавиатуре для выбора MIDI-канала.
- Введите номер MIDI-канала (от 1 до 16) используя белые клавиши в диапазоне G3 B4 (G4 B5 на iX61)
- $\bullet$ Нажмите ввод (C5) чтобы подтвердить настройки и выйти из режима Setup.

#### **Отправка сообщений о смене программы (Program Change)**

Вы можете отправить MIDI-сообщения о смене программы, выполнив следующие действия:

- $\bullet$ Нажмите кнопку [Setup]. Рядом с кнопкой загорится светодиод, показывая что режим настроек активен.
- Нажмите клавишу D#1 на клавиатуре.
- Введите номер программы (от 0 до 127) используя белые клавиши в диапазоне G3 B4 (G4 B5 на iX61)
- $\bullet$ Нажмите ввод (C5) чтобы подтвердить настройки и выйти из режима Setup.

#### **Отправка младшего значащего байта смены банка (Bank LSB Message)**

Чтобы отправить младший байт изменения банка, сделайте следующее:

- $\bullet$ Нажмите кнопку [Setup]. Рядом с кнопкой загорится светодиод, показывая что режим настроек активен.
- $\bullet$ Нажмите клавишу E1 на клавиатуре.
- $\bullet$ Введите значение (от 0 до 127) используя белые клавиши в диапазоне G3 - B4 (G4 - B5 на iX61)
- $\bullet$ Нажмите ввод (C5) чтобы подтвердить настройки и выйти из режима Setup.

#### **Отправка старшего значащего байта смены банка (Bank MSB Message)**

Чтобы отправить старший байт изменения банка, сделайте следующее:

- $\bullet$ Нажмите кнопку [Setup]. Рядом с кнопкой загорится светодиод, показывая что режим настроек активен.
- $\bullet$ Нажмите клавишу F1 на клавиатуре.
- $\bullet$ Введите значение (от 0 до 127) используя белые клавиши в диапазоне G3 - B4 (G4 - B5 на iX61)
- $\bullet$ Нажмите ввод (C5) чтобы подтвердить настройки и выйти из режима Setup.

#### **Транспонирование**

Вы можете настроить значение транспонирования из меню настроек. Это идеальный вариант, если на кнопки транспонирования назначены другие параметры, которые вам нужны в первую очередь.

- $\bullet$ Нажмите кнопку [Setup]. Рядом с кнопкой загорится светодиод, показывая что режим настроек активен.
- $\bullet$ Нажмите клавишу F#1 на клавиатуре.
- Введите значение транспонирования (от 0 до 12), используя белые клавиши в диапазоне G3 B4 (G4 B5 на iX61)
- Нажмите ввод (C5) чтобы подтвердить настройки и выйти из режима Setup.

#### **Октава**

Вы также можете настроить октавный диапазон клавиатуры из режима настроек:

- $\bullet$ Нажмите кнопку [Setup]. Рядом с кнопкой загорится светодиод, показывая что режим настроек активен.
- $\bullet$ Нажмите клавишу G1 на клавиатуре.
- $\bullet$ Выберите нужный номер октавы. Для ввода отрицательного значения сначала введите 0 (01 для значения -1) или единичные значения для положительных значений (1 для значения 1). Используйте белые клавиши в диапазоне G3 - B4 (G4 - B5 на iX61)
- $\bullet$ Нажмите ввод (C5) чтобы подтвердить настройки и выйти из режима Setup.

#### **Характеристики (кривые) чувствительности клавиатуры**

Имеется 4 кривых чувствительности клавиатуры из фиксированных настройки громкости, которые вы можете выбрать для игры.

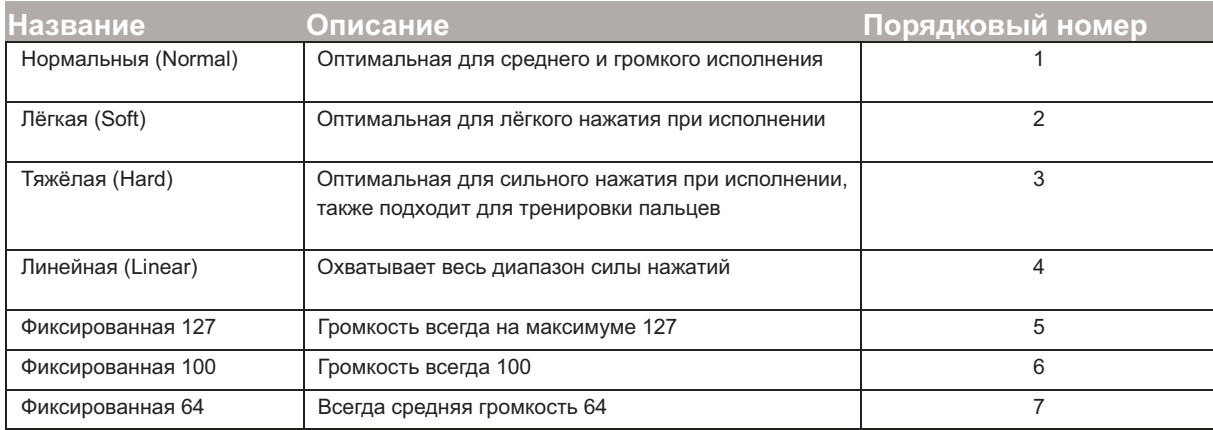

Вы можете выбрать кривую чувствительности следующим образом:

- $\bullet$ Нажмите кнопку [Setup]. Рядом с кнопкой загорится светодиод, показывая что режим настроек активен.
- $\bullet$ Нажмите клавишу G#1 на клавиатуре.
- Введите значение транспонирования (от 1 до 7), используя белые клавиши в диапазоне G3 B4 (G4 B5 на iX61)
- Нажмите ввод (C5) чтобы подтвердить настройки и выйти из режима Setup.

#### **Выключение всех нот (Panic)**

Функция Panic посылает сообщение выключения всех нот и сбрасывает все контроллеры по всем 16 MIDI-каналам. Это может потребоваться если произошёл сбой в работе MIDI и отдельные ноты продолжают звучать не переставая.

- Нажмите кнопку [Setup]. Рядом с кнопкой загорится светодиод, показывая что режим настроек активен..
- Нажмите A1 на клавиатуре, чтобы выбрать режим Panic. Произойдёт выключение всех нот и инструмент выйдет из режима Setup.

Кнопки транспонирования могут быть назначены для функции транспонирования, MIDI-каналов, изменения программ, а также номеров треков или патчей в программе DAW.

Процесс назначения для 5 опций аналогичен и работает следующим образом:

- $\bullet$ Нажмите кнопку [Setup]. Рядом с кнопкой загорится светодиод, показывая что режим настроек активен.
- Нажимайте клавиши (C2 E2) в соответствии с функцией, которую вы хотите назначить на эти клавиши.
- $\bullet$ Нажмите ввод (C5) чтобы подтвердить настройки и выйти из режима Setup.

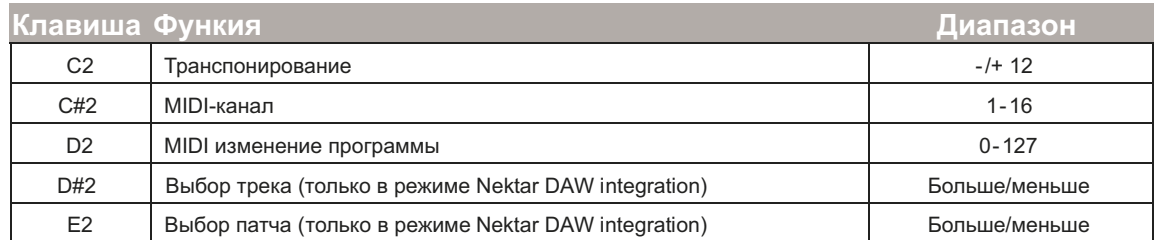

**Примечание:** Переключение треков и патчей требует установки файла Nektar DAW integration в вашу DAW. Кнопки не будут работать, пока этот файл не будет установлен корректно.

# **Управление транспортом без функции Nektar DAW Integration**

 Файл Nektar DAW Integration настраивает кнопки октавы и транспонирования для управления транспортом программы DAW. Если ваша программа не поддерживается напрямую, вы можете управлять транспортными функциями используя универсальный стандарт MIDI Mashine Control (MMC).

Ниже описывается как настроить Impact iX для отправки сообщений MIDI Machine Control.

- $\bullet$ Нажмите кнопку [Setup]. Рядом с кнопкой загорится светодиод, показывая что режим настроек активен.
- $\bullet$ Нажмите клавишу A2 на клавиатуре.
- $\bullet$ Нажмите цифровые клавиши чтобы ввести значение 3.
- $\bullet$ Нажмите ввод (C5) чтобы подтвердить настройки и выйти из режима Setup.

 Настройте вашу DAW на приём MMC чтобы иметь возможность управлять транспортом с контроллера, для этого нажмите одновременно [Octave Down] и [Transpose Down]

Теперь 4 кнопки будут работать следующим образом:

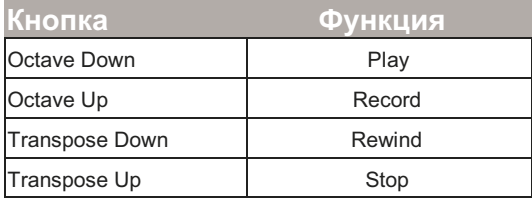

Чтобы вернуть 4 кнопки к их основным функциям нажмите ещё раз одновременно [Octave Down]+[Transpose Down].

MMC поддерживается такими DAW как Pro Tools, FL Studio и многими другими.

#### **Настройка USB-порта**

Impact IX49 имеет один физический порт USB, Однако, как вы могли видеть при установке, есть 2 виртуальных MIDI-порта. Дополнительный порт используется для взаимодействия с программным обеспечением DAW. Чтобы обработать передачу с вашей DAW. Вам нужно только поменять настройки порта USB, если инструкции по установке Impact iX49 для вашей DAW требуют этого.

#### **Сброс к заводским настройкам**

Если у вас возникли сложности при настройке контроллера с компьютером, вы можете вернуться к первоначальным заводским настройкам по умолчанию. Для этого:

- Выключите Impact iX49 кнопкой на задней панели.
- Нажмите и удерживайте одновременно кнопки [Octave up] и [Octave down].
- Продолжая удерживать эти две кнопки, включите Impact iX49. Инструмент включится с настройками по умолчанию.

www.nektartech.com Дистрибьютор в России www.slami.ru

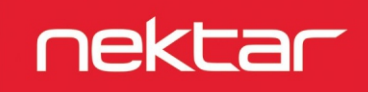